### **User's Guide**

# M2900S M3800S

Make sure to read the **Safety Precautions** before using the product. Keep the User's Guide(CD) in an accessible place for future reference. **S**ee the label attached on the product and give the information to your dealer when you ask for service.

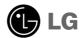

Download from Www.Somanuals.com. All Manuals Search And Download.

# **Using the Remote Control**

### Name of the Remote Control Buttons

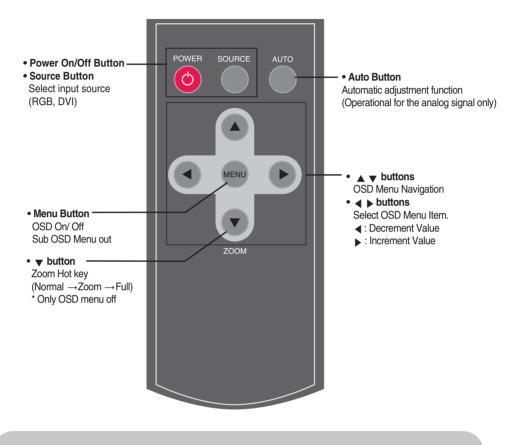

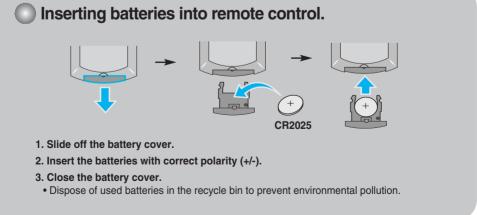

Download from Www.Somanuals.com. All Manuals Search And Download.

# Name and Function of the Parts

\* The product image in the user's guide could be different from the actual image.

### Rear View

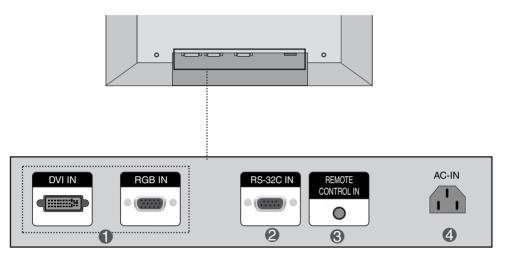

**1** DVI, RGB Ports

#### RS-232C Serial Port

- Wired Remote Control Port
- Power Connector : Connect the power cord

# **Connecting to External Devices**

## When Connecting to your PC

First of all, see if the computer, product and the peripherals are turned off. Then, connect the signal input cable.

(A) When connecting with the D-Sub signal input cable. (RGB)

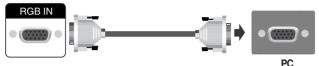

Rear side of the product.

(B) When connecting with the DVI signal input cable.

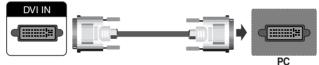

Rear side of the product.

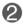

**2** Connect the power cord.

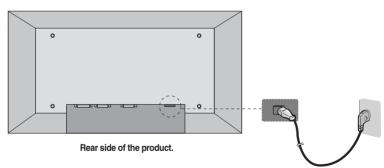

# **Connecting to External Devices**

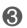

(1) Turn on power by pressing the power button on the product.

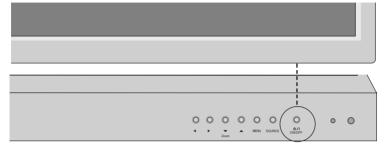

Power button

2)Turn on the PC.

To change input source

Press the SOURCE button on the remote control to select the input signal. Or, press the SOURCE button on the bottom of the product.

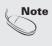

· How to connect to two computers. Connect the signal cables (DVI and D-Sub) to each computer. Press the SOURCE button on the remote control to select the computer to use.

• Directly connect to a grounded power outlet or power strip (three prong connector.)

# **Connecting to External Devices**

#### **VESA FDMI wall Mounting**

This product supports a VESA FDMI compliant mounting interface. These mounts are purchaed separately and not available from LG. Refer to the instructions included with hte mount for more info.

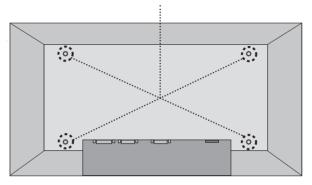

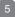

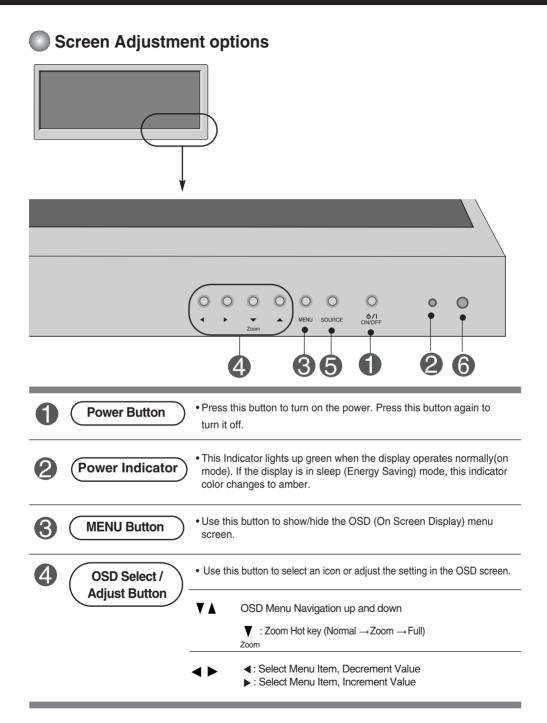

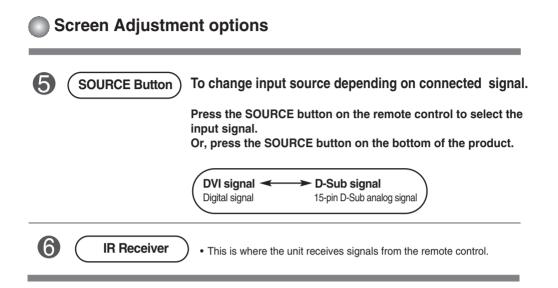

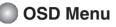

| lcon    | Function Description                                           |
|---------|----------------------------------------------------------------|
| PICTURE | Adjusts screen brightness, contrast and color that you prefer. |
| ZOOM    | Adjusts the screen size.                                       |
| TIMER   | Adjusts the timer options.                                     |
| OSD     | Adjusts the OSD image.                                         |

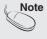

**OSD(On Screen Display)** The OSD function enables you to adjust the screen status conveniently since it provides graphical presentation.

8

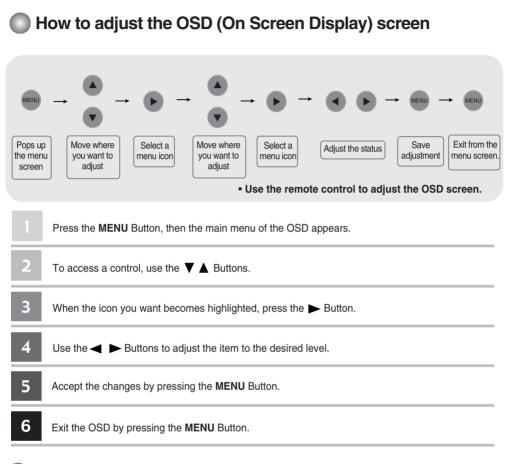

### How to adjust the screen automatically

Press the AUTO button on a remote Control in the PC analog signal. Then optimal screen settings will be selected that fit into the current mode. If adjustment is not satisfactory, you can adjust the screen manually.

**Auto-Adjus** 

9

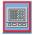

### **Adjusting Screen Color**

| PICTURE         |       |        |  |
|-----------------|-------|--------|--|
| Contrast        |       |        |  |
| Brightness      |       |        |  |
| Color Temp.     | •     | Cool   |  |
| H– Position     |       |        |  |
| V-Position      |       |        |  |
| Clock           |       |        |  |
| Phase           |       |        |  |
| Auto Adjust     |       |        |  |
| 🔶 Move 🛛 🔷 Sele | ect 💴 | U Exit |  |

Contrast Brightness **Color Temp**  Adjust the difference between the light and dark levels in the picture. To adjust the brightness of the screen.

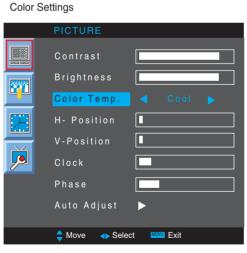

- Cool : Slightly purplish white.
- Normal : Slightly bluish white.
- Warm : Slightly reddish white. User : Select this option to use the user-defined settings.

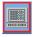

### **Adjusting Screen Color**

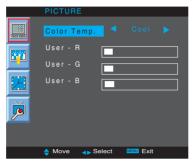

Red / Green / Blue Set your own color levels.

H-Position : Moving the screen position horizontally.

V-Position : Moving the screen position vertically.

**Clock :** To minimize any vertical bars or stripes visible on the screen background. The horizontal screen size will also change. This function is available for analog signals only. **Phase :** To adjust the focus of the display. This item allows you to remove any horizontal noise and clear or sharpen the image of characters. This function is available for analog signals only.

Auto Adjust (RGB PC input only) : This button is for the automatic adjustment of the screen position, clock and phase. This function is available for analog signals only.

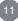

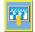

### **Adjusting Screen size**

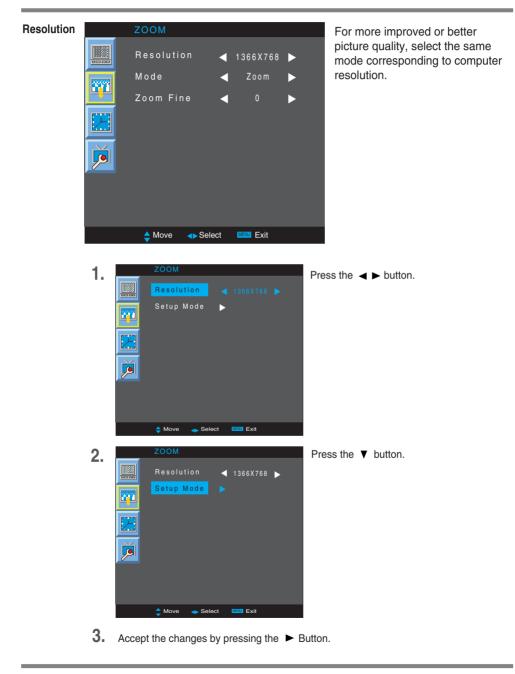

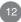

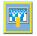

Mode

### Adjusting Screen size

To select the image size of the screen.

- Normal The aspect ratio is not adjusted from the original. It is set by the program being watched.
- Full When your AV receives the wide screen signal, it will lead you to adjust the picture horizontally or vertically, in a linear proportion, to fill the entire screen fully.
- Zoom When an image created based on M2900S model resolution (1366 X 480) and an image based on M3800S model resolution (1366 X 398) are used in different models, this function adjusts an image to fit to the screen size without cutting it or leaving any empty space on screen.

Zoom Fine To adjust the enlarged or reduced areas on the screen when the product is in Zoom mode.

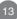

| Adjusting the timer function |                                          |                                                                       |                                     |                                   |                                       |                                                                                                    |
|------------------------------|------------------------------------------|-----------------------------------------------------------------------|-------------------------------------|-----------------------------------|---------------------------------------|----------------------------------------------------------------------------------------------------|
|                              |                                          | TIMER                                                                 |                                     |                                   |                                       | I                                                                                                    |
|                              |                                          | Clock                                                                 | ◄                                   | 02:02                             | ►                                     |                                                                                                    |
|                              |                                          | On Time                                                               | ◀                                   | 06:30                             | ►                                     |                                                                                                    |
|                              |                                          | Off Time                                                              | ◄                                   | 22:00                             |                                       |                                                                                                    |
|                              |                                          | Function                                                              | ◄                                   | OFF                               | ►                                     |                                                                                                    |
|                              |                                          |                                                                       |                                     |                                   |                                       |                                                                                                    |
|                              |                                          |                                                                       |                                     |                                   |                                       |                                                                                                    |
|                              |                                          | Move  Select                                                          | MEN                                 | Exit                              |                                       |                                                                                                    |
| Clock                        | 1) Pres<br>2) Pres<br>3) Pres<br>4) Pres | ss the ► button an ss the ► button an                                 | n and<br>d ther<br>d ther<br>d ther | then use<br>i use ▼▲<br>i use ◀ ▶ | ▼ ▲ butto<br>button to s<br>button to | nally.<br>In to select the <b>TIMER</b> menu.<br>select the <b>Clock</b> menu.<br>set the hour(00~23).<br>set the minutes(00~59).                              |
| On/ Off<br>Time              | 1) Pres<br>2) Pres<br>3) Pres<br>4) Pres | ss the <b>MENU</b> button<br>ss the ► button an<br>ss the ► button an | n and<br>d ther<br>d ther<br>d ther | then use<br>n use ▼▲<br>n use ◀ ► | ▼ ▲ button to<br>button to            | by at the pre-set time.<br>on to select the <b>TIMER</b> menu<br>select <b>Off Time</b> or <b>On Time</b> .<br>set the hour(00~23).<br>set the minutes(00~59). |
| Function                     | On : A                                   | t automatic On/C<br>Automatically turr<br>Disable the On/O            | the                                 |                                   |                                       | preset times.                                                                                                    |

a the timer function

Note

- In the event of power interruption (disconnection or power failure), the clock must be reset.
- Once the on or off time is set, these functions operate daily at the preset time.
- Off time function overrides On time function if they are set to the same time.
- When On time is operated, input screen is turned on as it was turned off.

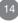

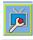

### Adjusting OSD image

#### OSD

| OSD     |         |          |    |    |
|---------|---------|----------|----|----|
| Set ID  |         | •        |    | ►  |
| H-Posit | ion     |          |    | 3  |
| V-Posit | ion     |          |    | 10 |
| On-Scre | en Time |          |    | 10 |
| Halfton | e       |          |    | 63 |
| Factory | Reset   | ►        |    |    |
|         |         |          |    |    |
|         |         |          |    |    |
|         |         |          |    |    |
| 🔶 Move  | Select  | MENU Exi | it |    |

- Set ID You can assign a unique Set ID NO (name assignment) to each product when several products are connected for display. Specify the number (1~99) using the ◀, ► button and exit. Use the assigned Set ID to individually control each product using the Product Control Program.
- H-Position Moving the OSD screen position horizontally.
- V-Position Moving the OSD screen position vertically.
- **On-Screen Time** To set the period of time that the OSD is displayed on the screen. (Available times : 3 to 24 second.)
- Halftone To adjust the transparency of the OSD menu screen.
- Factory Reset Select this option to return to the default factory settings.

15

# Troubleshooting

| No image is displayed                                                          |                                                                                                    |  |  |  |  |  |
|--------------------------------------------------------------------------------|----------------------------------------------------------------------------------------------------|--|--|--|--|--|
| Is the product power cord connected?                                           | • See if the power cord is properly connected to the outlet.                                                                                                    |  |  |  |  |  |
| Is the power indicator light on?                                               | <ul><li>See if the power switch is turned on.</li><li>May need service.</li></ul>                                                                                                    |  |  |  |  |  |
| • Power is on, power indicator is green but the screen appears extremely dark. | <ul><li>Adjust brightness and contrast again.</li><li>Backlight may need repair.</li></ul>                                                                                                    |  |  |  |  |  |
| the power indicator amber?                                                     | <ul> <li>If the product is in power saving mode, move the<br/>mouse or press any key.</li> <li>Turn both devices off and then back on.</li> </ul>                                                                                                    |  |  |  |  |  |
| Does the 'Out of range' message appear?                                        | <ul> <li>The signal from the PC (video card) is out of the vertical or horizontal frequency range of the product. Adjust the frequency range by referring to the Specifications in this manual.</li> <li>* Maximum resolution<br/>RGB : 1280 x 1024 @60Hz<br/>DVI : 1280 x 1024 @60Hz</li> </ul> |  |  |  |  |  |
| Does the 'no signal' message appear?                                           | <ul> <li>The signal cable between PC and product is not connected. Check the signal cable.</li> <li>Press the 'SOURCE' menu in the remote Control to check the input signal.</li> </ul>                                                                                                    |  |  |  |  |  |

### 'Unknown Product' message appears when the product is connected.

| Did you install the driver? | <ul> <li>Install the product driver, which is provided with<br/>the product, or download it from the web site.<br/>(http://www.lge.com)</li> </ul> |
|-----------------------------|----------------------------------------------------------------------------------------------------|
|                             | <ul> <li>See if the plug&amp;play function is supported by<br/>referring to the video card user manual.</li> </ul>                                 |

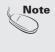

\* Vertical frequency: To enable the user to watch the product display, screen image should be changed tens of times every second like a fluorescent lamp. The vertical frequency or refresh rate is the times of image display per second. The unit is Hz.

The units TL: \* Horizontal frequency: The horizontal interval is the time to display one vertical line. When 1 is divided by the horizontal interval, the number of horizontal lines displayed every second can be tabulated as the horizontal frequency. The unit is kHz.

16

Download from Www.Somanuals.com. All Manuals Search And Download.

# Troubleshooting

| The screen imag                                                                  | ge looks abnormal.                                                                                                    |
|----------------------------------------------------------------------------------|----------------------------------------------------------------------------------------------------|
| Is the screen position wrong?                                                    | <ul> <li>D-Sub analog signal – Press the "AUTO" button in the remote control to automatically select the optimal screen status that fits into the current mode. If adjustment is not satisfactory, use the Position OSD menu.</li> <li>See if the video card resolution and frequency are supported by the product. If the frequency is out of range, set to the recommended resolution in the Control Panel – Display – Setting menu.</li> </ul> |
| Do thin lines appear on the<br>background screen?                                | • D-Sub analog signal – Press the "AUTO" button<br>in the remote control to automatically select an<br>optimal screen status that fits into the current<br>mode. If adjustment is not satisfactory, use the<br>Clock OSD menu.                                                                                                    |
| <ul> <li>Horizontal noise appears or the<br/>characters look blurred.</li> </ul> | • D-Sub analog signal – Press the "AUTO" button<br>in the remote control to automatically select an<br>optimal screen status that fits into the current<br>mode. If adjustment is not satisfactory, use the<br>Phase OSD menu.                                                                                                    |
| The screen is displayed abnormally.                                              | <ul> <li>The proper input signal is not connected to the<br/>signal port. Connect the signal cable that matches<br/>with the source input signal.</li> </ul>                                                                                                    |

### After-image appears on the product.

• After-image appears when the product is turned off.

• If you use a fixed image for a long time, the pixels may be damaged quickly. Use the screen-saver function.

# Troubleshooting

| Screen color is abnormal.                                             |                                                                                                    |  |  |  |  |
|-----------------------------------------------------------------------|----------------------------------------------------------------------------------------------------|--|--|--|--|
| <ul> <li>Screen has poor color resolution<br/>(16 colors).</li> </ul> | <ul> <li>Set the number of colors to more than 24 bits (true color)</li> <li>Select Control Panel – Display – Settings – Color Table menu in Windows.</li> </ul>                                     |  |  |  |  |
| <ul> <li>Screen color is unstable or mono-<br/>colored.</li> </ul>    | • Check the connection status of the signal cable.<br>Or, re-insert the PC video card.                                                                                                    |  |  |  |  |
| Do black spots appear on the screen?                                  | • Several pixels (red, green, white or black color)<br>may appear on the screen, which can be<br>attributable to the unique characteristics of the<br>LCD panel. It is not a malfunction of the LCD. |  |  |  |  |

18

#### The product specifications can change without prior notice for product improvement.

#### M2900S

| LCD Panel             | 29.1 inches (73.95 cm) TFT (Thin Film Transistor)<br>LCD (Liquid Crystal Display) Panel<br>Visible diagonal size: 73.95 cm<br>0.17025 mm X RGB X 0.51075 mm (Pixel Pitch)            |  |  |  |  |
|-----------------------|----------------------------------------------------------------------------------------------------|--|--|--|--|
| Power                 | Rated Voltage         AC 100-240V~ 50/60Hz 1.1A           Power Consumption         On Mode         : 65W Typ.           Sleep Mode         : ≤ 2W           Off Mode         : ≤ 1W |  |  |  |  |
| Dimensions<br>&Weight | $ \begin{array}{c c} \hline \\ \hline \\ \hline \\ \hline \\ \hline \\ \hline \\ \hline \\ \hline \\ \hline \\ \hline \\$                                                            |  |  |  |  |
|                       | 76.58 cm (30.15 inches) x 30.82 cm (12.13 inches) x 9.8 cm (3.86 inches)         Net         13 kg (28.66 lbs)                                                                       |  |  |  |  |

#### NOTE

Information in this document is subject to change without notice.

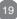

#### The product specifications can change without prior notice for product improvement.

#### M3800S

| LCD Panel             | 38.1 inches (96.89 cm) TFT (Thin Film Transistor)<br>LCD (Liquid Crystal Display) Panel<br>Visible diagonal size: 96.89 cm<br>0.227 mm X RGB X 0.681 mm (Pixel Pitch)                |  |  |  |
|-----------------------|----------------------------------------------------------------------------------------------------|--|--|--|
| Power                 | Rated Voltage         AC 100-240V~ 50/60Hz 1.3A           Power Consumption         On Mode         : 88W Typ.           Sleep Mode         : ≤ 2W           Off Mode         : ≤ 1W |  |  |  |
| Dimensions<br>&Weight | $ \begin{array}{c} \hline H \\ Width x Height x Depth \\ 98.88 cm (38.93 inches) x 32.92 cm (12.96 inches) x 9.2 cm (3.62 inches) \end{array} $ Net 16 kg (35.27 lbs)                |  |  |  |

#### NOTE

Information in this document is subject to change without notice.

The product specifications can change without prior notice for product improvement.

| Video Signal                | Max. Resolution                            | RGB : 1366 X 768 @60Hz (1280 X 1024@60Hz)<br>DVI : 1366 X 768 @60Hz (1280 X 1024@60Hz) – It may not<br>be supported depending on the OS or video card type. |
|-----------------------------|--------------------------------------------|----------------------------------------------------------------------------------------------------|
|                             | Recommended Resolution                     | RGB : 1360 X 768 @60Hz<br>DVI : 1360 X 768 @60Hz – It may not be<br>supported depending on the OS or video card type.                                       |
|                             | Horizontal Frequency                       | RGB : 28 - 70 kHz<br>DVI : 28 - 70 kHz                                                                                                    |
|                             | Vertical Frequency                         | 57 - 63 Hz                                                                                                    |
|                             | Synchronization Type                       | Separate/Digital                                                                                                    |
| Input Connector             |                                            | 15-pin D-Sub type, DVI (digital), RS-232C                                                                                                    |
| Environmental<br>Conditions | Operational Condition<br>Storage Condition | Temperature: $5^{\circ}C \sim 35^{\circ}C$ , Humidity: $10\% \sim 80\%$<br>Temperature: $-20^{\circ}C \sim 60^{\circ}C$ , Humidity: $5\% \sim 90\%$         |
|                             |                                            |                                                                                                    |

NOTE

Information in this document is subject to change without notice.

21

### PC Mode – Preset Mode

|                                      | Preset mode                                                                                             | Horizontal<br>Frequency<br>(kHz)                                          | Vertical<br>Frequency<br>(Hz)                                             |                                 | Preset mode                                                                        | Horizontal<br>Frequency<br>(kHz)                       | Vertical<br>Frequency<br>(Hz)                        |
|--------------------------------------|----------------------------------------------------------------------------------------------------|---------------------------------------------------------------------------|---------------------------------------------------------------------------|---------------------------------|------------------------------------------------------------------------------------|--------------------------------------------------------|------------------------------------------------------|
| 1<br>2<br>3<br>4<br>5<br>6<br>7<br>8 | 640 x 480<br>720 x 400<br>720 x 400<br>800 x 600<br>800 x 600<br>1024 x 768<br>1024 x 768<br>1360 x 768 | 31.469<br>31.468<br>31.5<br>37.354<br>37.879<br>47.816<br>48.363<br>47.72 | 59.94<br>70.08<br>70.156<br>59.861<br>60.317<br>59.92<br>60.004<br>59.799 | 9<br>10<br>11<br>12<br>13<br>14 | 1360 x 768<br>1360 x 768<br>1366 x 768<br>1366 x 768<br>1280 x 1024<br>1280 x 1024 | 47.72<br>47.712<br>47.713<br>49.02<br>63.668<br>63.981 | 59.799<br>60.015<br>59.65<br>60.0<br>59.895<br>60.02 |

\* 8~14 Select Resolution In OSD Zoom Menu

### Power Indicator

| Mode       | Product |
|------------|---------|
| On Mode    | Green   |
| Sleep Mode | Amber   |
| Off Mode   | Red     |

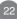

#### Use this method to connect several products to a single PC. You can control several products at a time by connecting them to a single PC.

#### Connecting the cable

Connect the RS-232C cable as shown in the picture.

\* The RS-232C protocol is used for communication between the PC and product. You can turn the product on/off, select an input source or adjust the OSD menu from your PC.

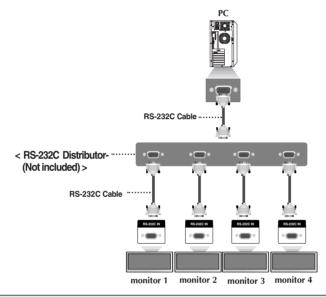

### RS-232C Configurations

| 7-Wire Co                                     | onfigurations (Sta  | andard RS-23                               | 2C cable)                                     | 3-Wi                                          | re Configuratio     | ons (Not Stand                             | ard)                                          |
|-----------------------------------------------|---------------------|--------------------------------------------|-----------------------------------------------|-----------------------------------------------|---------------------|--------------------------------------------|-----------------------------------------------|
| RXD<br>TXD<br>GND<br>DTR<br>DSR<br>RTS<br>CTS | PC 2 3 5 4 6 7 8    | Monitor<br>2<br>3<br>5<br>4<br>6<br>7<br>8 | TXD<br>RXD<br>GND<br>DSR<br>DTR<br>CTS<br>RTS | RXD<br>TXD<br>GND<br>DTR<br>DSR<br>RTS<br>CTS | PC 2 3 5 4 6 7 8    | Monitor<br>2<br>3<br>5<br>4<br>6<br>7<br>8 | TXD<br>RXD<br>GND<br>DSR<br>DTR<br>CTS<br>RTS |
|                                               | D-Sub 9<br>(Female) | D-Sub 9<br>(Male)                          |                                               |                                               | D-Sub 9<br>(Female) | D-Sub 9<br>(Male)                          |                                               |

### **Communication Parameter**

- Baud Rate : 9600buadRate (UART)
- Data Length : 8bits
- Parity Bit : None
- Stop Bit : 1bit
- Flow Control : None
- Communication Code : ASCII code
- Use a straight cable

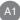

Download from Www.Somanuals.com. All Manuals Search And Download.

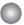

**Command Reference List** 

|                       | COMMAND1 | COMMAND2 | DATA(ASCII) |
|-----------------------|----------|----------|-------------|
| 01. Power             | j        | k        | 000 - 001   |
| 02. Source            | j j      | I        | 000 - 001   |
| 03. Brightness        | j j      | m        | 000 - 100   |
| 04. Contrast          | j j      | n        | 000 - 100   |
| 05. Color Temperature | j        | р        | 000 - 003   |
| 06. Resolution        | j j      | q        | 000 - 002   |
| 07. Zoom              | ļį       | r        | 000 - 002   |
| 08. Auto Adjust       | J        | S        | 000         |
|                       |          |          |             |

### Transmission / Receiving Protocol

Transmission

[Command1][Set ID][Command2][Data][Cr]

\* [Command 1]: First command. (j)

- \* [Command 2]: Second command.
- \* [Set ID]: Set up the Set ID number of product.

range : 00~99. by setting '0', server can control all products.

 $^{\ast}$  In case of operating with more than 2 sets using set ID as '0' at the same time, it should not be checked the ack message.

Because all sets will send the ack message, so it's impossible the check the whole ack messages.

- \* [DATA]: To transmit command data.
- \* [Cr]: Carriage Return ASCII code '0x0D'

#### OK Acknowledgement

[OK]

\* The Product transmits ACK (acknowledgement) based on this format when receiving normal data. At this time, if the data is data read mode, it indicates present status data. If the data is data write mode, it returns the data of the PC computer.

Error Acknowledgement

[NG]

\* If there is error, it returns NG.

RS-232C

# **Controlling the Multiple Product**

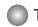

Transmission / Receiving Protocol

#### 01. Power(Command : k)

► To control Power On/Off of the Set.

Transmission

[j][Set ID][k][Data][Cr]

Data(ASCII) 000 : Power Off 001 : Power On

Acknowledgement

[OK]

#### 02. Source (Command : I)

To select input source for the Set. You can also select an input source using the SOURCE button on the remote control.

Transmission

| [j][Set ID][I][Data][Cr] |     |     |
|--------------------------|-----|-----|
| Data(ASCII) 000 : RGB    | 001 | DVI |

Acknowledgement

[OK]

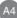

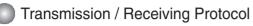

#### 03. Brightness(Command : m)

► To adjust screen brightness.

You can also adjust the brightness in the Picture menu.

**Transmission** 

[j][Set ID][m][Data][Cr]

Data(ASCII) Min: 000 ~ Max: 100

Acknowledgement

[OK]

#### 04. Contrast(Command : n)

► To adjust screen contrast. You can also adjust the contrast in the Picture menu.

Transmission

[j][Set ID][n][Data][Cr]

Data(ASCII) Min: 000 ~ Max: 100

Acknowledgement

[OK]

Download from Www.Somanuals.com. All Manuals Search And Download.

A5

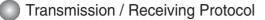

#### 05. Color Temperature (Command : p)

► To adjust the screen color temperature. <u>*Transmission*</u>

[j][Set ID][p][Data][Cr]

Data (ASCII)

000 : Normal

001 : Cool

002 : Warm

003 : User

Acknowledgement

[OK]

#### 06. Resolution (Command : q)

► To adjust the screen format.

**Transmission** 

[j][Set ID][q][Data][Cr]

Data (ASCII) 000 : 1366 X 768 001 : 1360 X 768 002 : 1024 X 768

Acknowledgement

[OK]

Download from Www.Somanuals.com. All Manuals Search And Download.

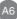

### Transmission / Receiving Protocol

#### 07. Zoom (Command : r)

▶ To adjust the enlarged or reduced areas on the screen when the product is in Zoom mode.

Transmission

[j][Set ID][r][Data][Cr]

Data (ASCII) 000 : Normal 001 : Zoom 002 : Full

Acknowledgement

[OK]

#### 08. Auto adjust (Command: s)

To adjust picture position and minimize image shaking automatically. it works only in RGB mode.

Transmission

[j][Set ID][s][Data][Cr]

Data (ASCII) 000 : To set

Acknowledgement

[OK]

A1

### Remote Control

## **IR Codes**

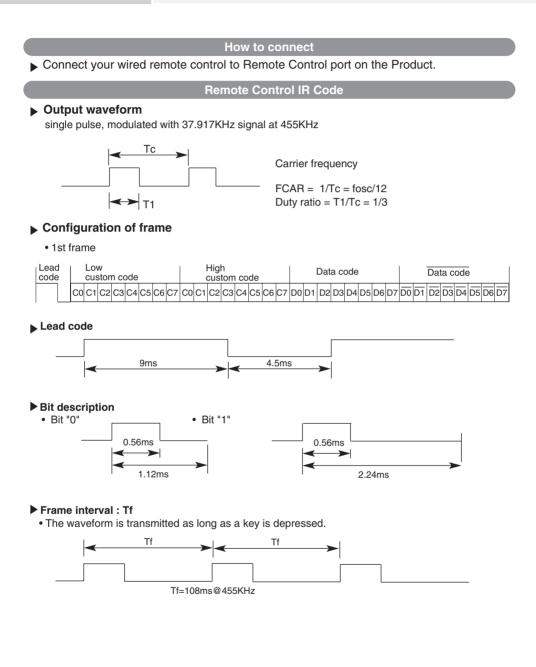

### **Remote Control**

## **IR Codes**

| Code(Hexa) | Function     | Note                                           |
|------------|--------------|------------------------------------------------|
| 0FH        |              | R/C Button (Menu Navigation, Zoom Hot key)     |
| 16H        | ▼            | R/C Button (Menu Navigation)                   |
| 17H        | •            | R/C Button (Increment Value, Select menu item) |
| 12H        | •            | R/C Button (Decrement Value, Select menu item) |
| 03H        | POWER ON/OFF | PR/C Button (Power On/Off)                     |
| 07H        | SOURCE       | R/C Button (D-Sub, DVI)                        |
| 11H        | MENU         | R/C Button (Menu On/Off)                       |
| 0CH        | AUTO ADJUST  | Discrete IR Code (D-Sub Only)                  |

A9

Free Manuals Download Website <u>http://myh66.com</u> <u>http://usermanuals.us</u> <u>http://www.somanuals.com</u> <u>http://www.4manuals.cc</u> <u>http://www.4manuals.cc</u> <u>http://www.4manuals.cc</u> <u>http://www.4manuals.com</u> <u>http://www.404manual.com</u> <u>http://www.luxmanual.com</u> <u>http://aubethermostatmanual.com</u> Golf course search by state

http://golfingnear.com Email search by domain

http://emailbydomain.com Auto manuals search

http://auto.somanuals.com TV manuals search

http://tv.somanuals.com